# CamTrace

**vidéosurveillance**

## Activation du VPN de Support

**Version du document : v1.0**

**Date de création du document : 22/04/2021 Date de dernière modification du document : 22/04/2021**

Pour tous renseignements complémentaires :

**www.camtrace.com**

#### Table des matières

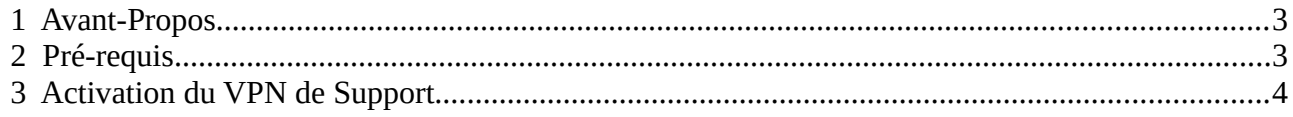

#### <span id="page-2-1"></span> **1 Avant-Propos**

Ce document permet d'activer le VPN de Support. Le Support Camtrace peut vous demander l'ouverture d'un tunnel VPN sécurisé sur votre CamTrace Server afin d'investiguer et résoudre votre demande de support.

Vous devrez donc, en amont, ouvrir et activer ce VPN de Support sécurisé.

#### <span id="page-2-0"></span> **2 Pré-requis**

- le CamTrace Server doit être en version 7.13.x (ou version supérieure),

- le CamTrace Server doit avoir accès à internet (vérifiez qu'il s'agit bien du CamTrace Server ayant accès à internet -et non le poste client-). Vérifiez le paramétrage (notamment la Passerelle) dans "Administration" > "Système" :

#### $\overline{\phantom{\mathbf{u}}}$ ldentité réseau. passerelle. serveur de noms $\overline{\phantom{\mathbf{u}}}$

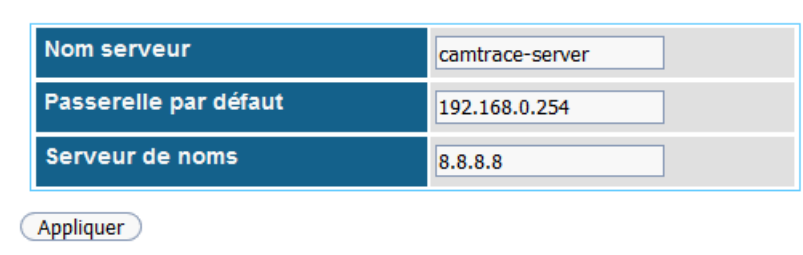

En bas de page "Système", vous pouvez vérifier dans les 'Outils réseau' que vous accédez bien à internet via un ping :

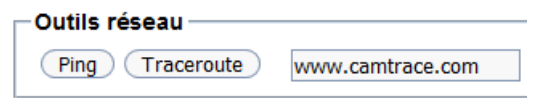

### <span id="page-3-0"></span> **3 Activation du VPN de Support**

Sur l'interface web d'administration de votre CamTrace Server, cliquez sur "Aide" puis "Support" :

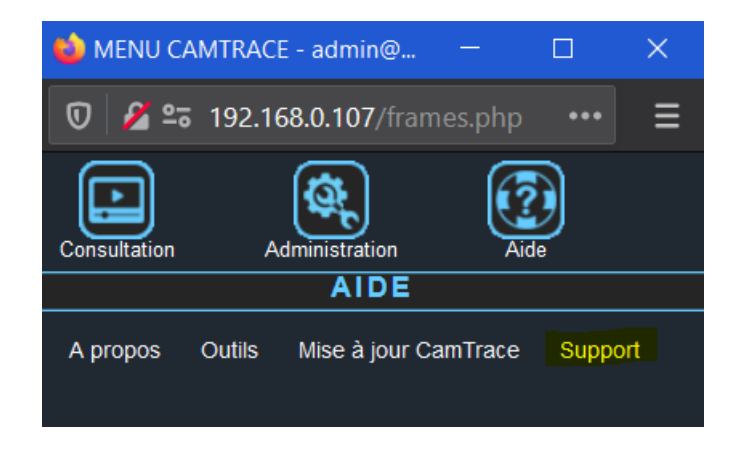

A cette étape, le Support CamTrace vous communique un code (Code PIN, de 4 chiffres) que vous devez rentrer dans le champ prévu à cet effet :

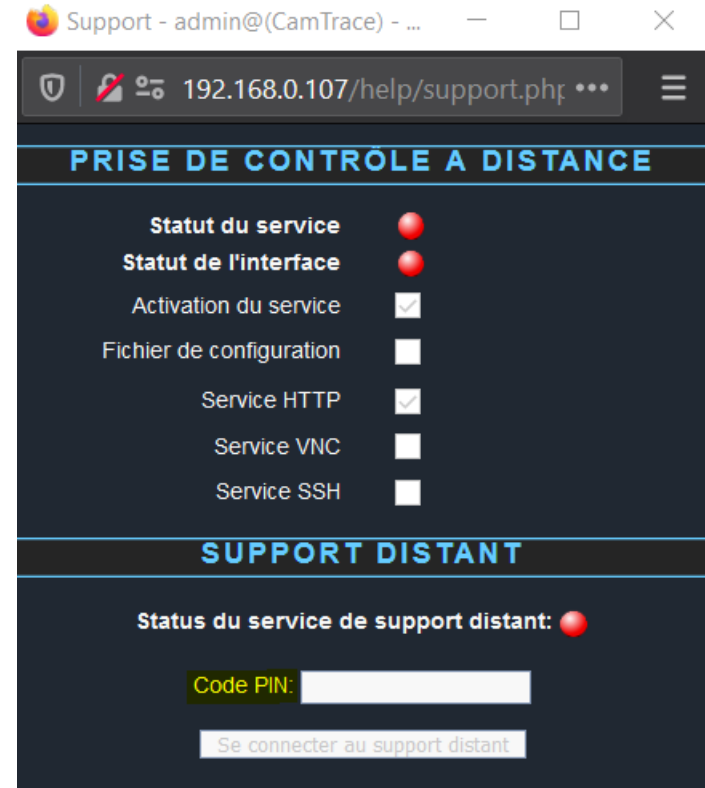

puis cliquez sur "Se connecter au support distant".

Le "Status du service du support distant" doit alors passer au vert : le Support CamTrace peut maintenant prendre la main sur votre interface web du CamTrace Server, à distance. Pour tous renseignements complémentaires :

#### **www.camtrace.com**